# TEXTVERARBEITUNG/ MICROSOFT-WORD-ANBINDUNG

<span id="page-0-0"></span>

DAMPSOFT

**Pionier der Zahnarzt-Software. Seit 1986.**

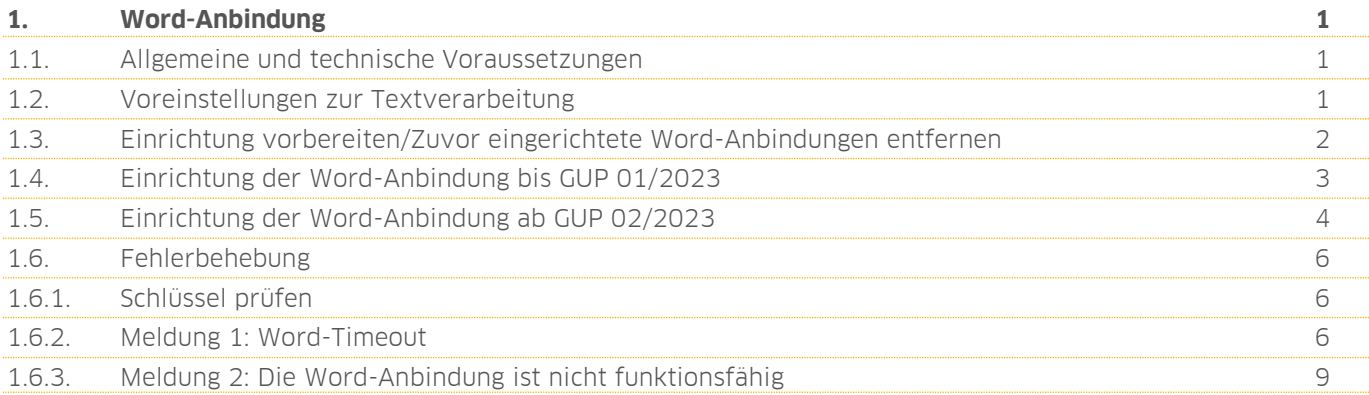

**Seite 1/9**

## <span id="page-2-1"></span><span id="page-2-0"></span>**1.1. Allgemeine und technische Voraussetzungen**

Stellen Sie folgende Voraussetzungen zur Vorbereitung auf die Anbindung sicher:

- Installieren Sie Word lokal auf dem PC, da die Installation über eine Netzwerkfreigabe Fehlermeldungen erzeugt. Die Registry-Schlüssel zu Word können andernfalls nicht gefunden werden.
- Installieren Sie das aktuelle General-Update (GUP) des DS-Win. Die Word-Add-ins im DS-Win unterstützen Word ab Microsoft Office 2003. Wir empfehlen eine Version ab Office 2007.

### **Hinweis!**

**Bei der Einrichtung der Word-Anbindung wird ein Zusatzmodul (Add-in) lokal installiert. Da lokale Administratorberechtigungen erforderlich sind, empfehlen wir Ihnen, die Einrichtung von Ihrem Systembetreuer durchführen zu lassen.**

**Stellen Sie sicher, dass Word als Desktop-Anwendung auf Ihrem Rechner installiert ist, da die Web-Anwendung nicht unterstützt wird.**

## <span id="page-2-2"></span>**1.2. Voreinstellungen zur Textverarbeitung**

Um die Voreinstellungen zur Textverarbeitung im DS-Win vorzunehmen, folgen Sie dem Pfad "Einstellungen/Sonstige Einstellungen/Textverarbeitung".

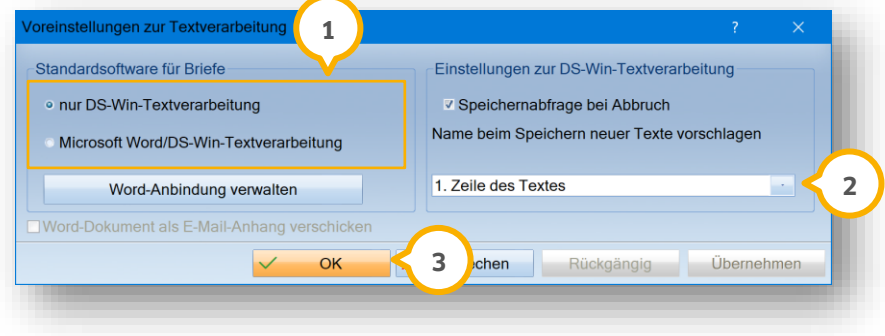

### **Standardsoftware für Briefe:**

Stellen Sie in dem Bereich (<mark>J</mark>) ein, ob Sie die Standardsoftware für Briefe oder zusätzlich die Word-Anbindung verwenden möchten.

### **Einstellungen zur DS-Win-Textverarbeitung:**

Wählen Sie aus der Auswahlliste (<mark>2</mark>), nach welchem Prinzip der Dateiname beim Speichern vorgeschlagen werden I soll:

- nichts vorschlagen
- 1. Zeile des Textes
- Patientenname + Datum + Uhrzeit + DS-Fließtext

Speichern Sie Ihre Angaben mit >>OK<< <mark>3)</mark>.

**Seite 2/9**

## <span id="page-3-0"></span>**1.3. Einrichtung vorbereiten/Zuvor eingerichtete Word-Anbindungen entfernen**

Für die reibungslose Einrichtung der gewünschten Word-Anbindung empfehlen wir Ihnen, sämtliche zuvor eingerichteten Word-Anbindungen zu entfernen.

Folgen Sie im DS-Win dem Pfad "Einstellungen/Sonstige Einstellungen/Textverarbeitung".

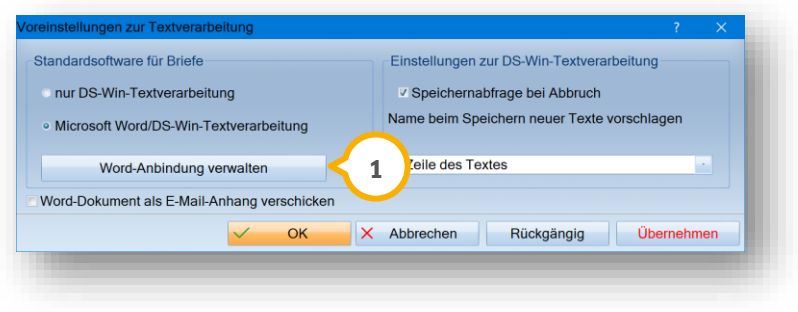

Klicken Sie auf >>Word-Anbindung verwalten<<  $\Omega$ .

Es öffnet sich folgender Dialog:

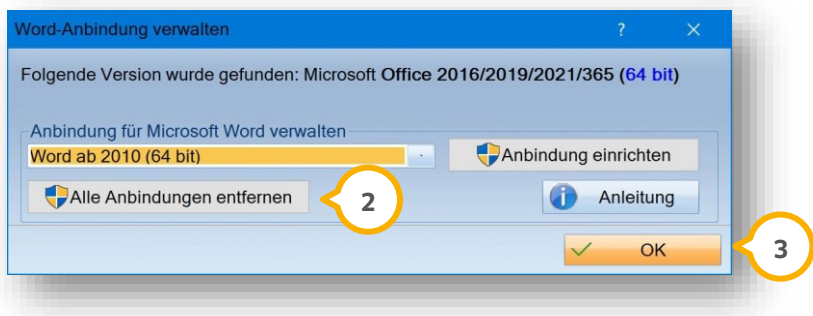

Klicken Sie auf >>Alle Anbindungen entfernen<< (2).

Sie erhalten eine Sicherheitsabfrage. Bestätigen Sie die Abfrage.

Verlassen Sie den Dialog mit >>OK<< <mark>3</mark>).

## <span id="page-4-0"></span>**1.4. Einrichtung der Word-Anbindung bis GUP 01/2023**

Folgen Sie im DS-Win dem Pfad "Einstellungen/Sonstige Einstellungen/Textverarbeitung".

## **Hinweis!**

**Das Installationspaket der Word-Anbindung steht für Versionen bis zum GUP 01/2023 nicht mehr zum Download bereit.**

**Wir empfehlen Ihnen, das aktuelle Update einzulesen und die Einrichtung wie im Abschnitt [1.5](#page-5-0) beschrieben vorzunehmen.**

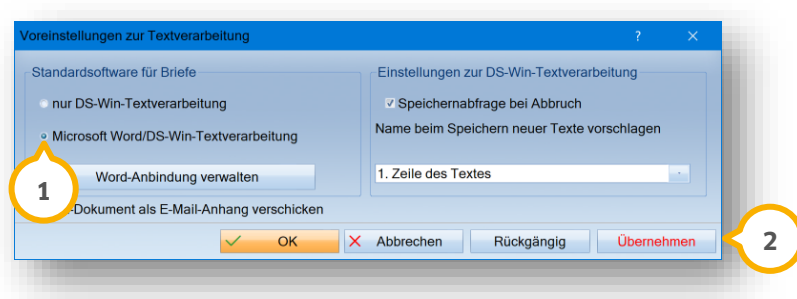

Um die Word-Anbindung zu aktivieren, setzen Sie die Auswahl bei "Microsoft Word/DS-Win-Textverarbeitung" (1).

Klicken Sie auf >>Übernehmen<< (2).

Starten Sie das DS-Win an dieser Station erneut.

Wenn Sie nach der Aktivierung erstmals einen Text erstellen, erhalten Sie eine Abfrage, ob Sie den Text mit Word oder mit der DS-Win-Textverarbeitung schreiben möchten.

## <span id="page-5-0"></span>**1.5. Einrichtung der Word-Anbindung ab GUP 02/2023**

Für die Nutzung der Word-Anbindung ist eine Microsoft Office Version erforderlich. Je nach Version muss das entsprechende Add-in gewählt werden.

- Word bis 2003 -> für alte Microsoft Office Versionen bis 2003
- Word ab 2007 -> für aktuelle 32-Bit Microsoft Office Versionen
- Word ab 2010 -> für aktuelle 64-Bit Microsoft Office Versionen

Folgen Sie im DS-Win dem Pfad "Einstellungen/Sonstige Einstellungen/Textverarbeitung".

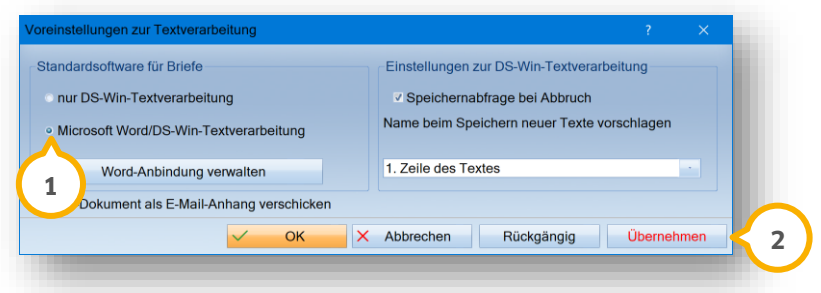

Um die Word-Anbindung zu aktivieren, setzen Sie die Auswahl bei "Microsoft Word/DS-Win-Textverarbeitung" **①**.

Klicken Sie auf >>Übernehmen<< (2).

Starten Sie das DS-Win an dieser Station neu.

Wenn Sie nach der Aktivierung erstmals einen Text erstellen, erhalten Sie eine Abfrage, ob Sie den Text mit Word oder mit der DS-Win-Textverarbeitung schreiben möchten.

Exemplarisch zeigen wir Ihnen die Einrichtung anhand der Word-Anbindung für 64 Bit.

Um die Word-Anbindung einzurichten, folgen Sie im DS-Win dem Pfad "Einstellungen/Sonstige Einstellungen/Textverarbeitung".

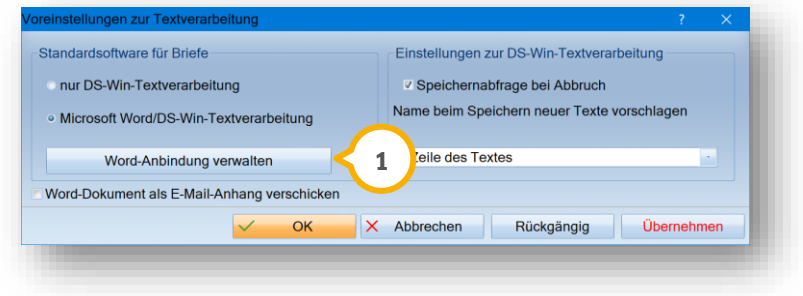

Klicken Sie auf >>Word-Anbindung verwalten<<  $\Omega$ .

Es öffnet sich folgender Dialog:

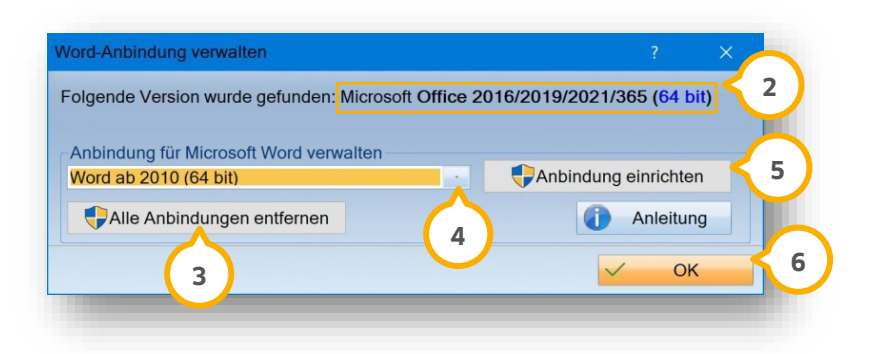

Im Bereich (2) wird angezeigt, welche Office-Version auf Ihrem Rechner installiert ist.

Wenn bereits Word-Anbindungen eingerichtet sind, entfernen Sie diese über >>Alle Anbindungen entfernen<< . **3** Folgen Sie den nachfolgenden Anweisungen.

Wählen Sie die Anbindung "Word ab 2010 (64 bit)" aus der Auswahlliste **(4)**.

Starten Sie die Installation mit >>Anbindung einrichten<< (**5**). Folgen Sie den nachfolgenden Anweisungen.

Nach erfolgreicher Einrichtung wird die neue Word-Anbindung in der Auswahlliste (4) angezeigt.

Übernehmen Sie die Einstellungen mit >>OK<< . **6** Sie gelangen zurück in die Voreinstellungen der Textverarbeitung.

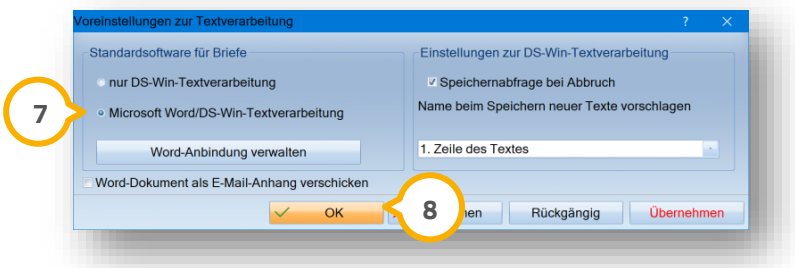

Um Microsoft Word als Standardsoftware festzulegen, setzen Sie die Auswahl bei "Microsoft Word/DS-Win-Textverarbeitung" (7).

Speichern Sie Ihre Voreinstellungen mit >>OK<< <mark>8</mark>).

Um die Einrichtung an dieser Station abzuschließen, schließen Sie das DS-Win und öffnen Sie das Programm erneut.

## <span id="page-7-0"></span>**1.6. Fehlerbehebung**

## **Hinweis!**

## **Dieser Abschnitt richtet sich an Systembetreuer und setzt allgemeine Netzwerkkenntnisse voraus. Wir empfehlen, die Fehlerbehebung ausschließlich von Fachpersonal durchführen zu lassen.**

Unter bestimmten Umständen ist es möglich, dass die Word-Anbindung nicht erfolgreich durchgeführt werden kann. Sofern dies der Fall ist, starten Sie den PC und das DS-Win neu. Entfernen Sie alle bestehenden Einrichtungen wie im Abschnitt [1.3](#page-3-0) beschrieben.

Sollte die Anbindung weiterhin nicht erfolgreich eingerichtet werden können, beachten Sie die weiteren Tipps zur Behebung von bekannten Fehlern.

## <span id="page-7-1"></span>1.6.1. Schlüssel prüfen

Wenn das Word-Add-in nicht erkannt wird, empfehlen wir Ihnen, die Registry-Schlüssel zu prüfen. Starten Sie zur Vorbereitung den PC neu. Prüfen Sie die Schlüssel in der Registrierung.

Je nach DS-Win-/Betriebssystem-/Word-Version kommen folgende Pfade in Frage:

- HKEY\_CURRENT\_USER\SOFTWARE\Microsoft\Office\Word\Addins,
- HKEY\_LOCAL\_MACHINE\SOFTWARE\Microsoft\Office\Word\Addins,
- HKEY\_LOCAL\_MACHINE\SOFTWARE\WOW6432Node\Microsoft\Office\Word\Addins.

<span id="page-7-2"></span>Alternativ empfehlen wir Ihnen, die gesamte Registrierung nach "DSWordAddIn" zu durchsuchen.

## 1.6.2. Meldung 1: Word-Timeout

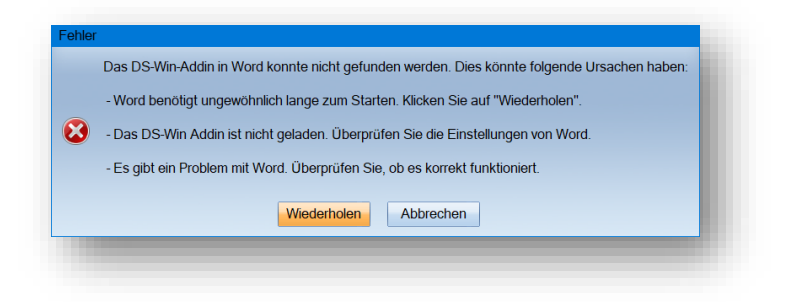

Entfernen Sie das "DS-WIN Addin" aus den "deaktivierten Elementen" in Word.

**Seite 7/9**

#### **Vorgehen unter Microsoft Word 2003:**

Öffnen Sie "?\Info über...\Deaktivierte Elemente...\". Markieren Sie "DS-WIN Addin" in der Liste. Klicken Sie auf >>Aktivieren<<.

#### **Vorgehen unter Microsoft Word 2007:**

Klicken Sie auf das runde Office-Symbol oben links in der Ecke. Öffnen Sie die "Word-Optionen\Add-Ins\". Wählen Sie bei "Verwalten" "Deaktivierte Elemente". Klicken Sie auf >>Gehe zu… oder Los…<<. Markieren Sie "DSWordAddIn" in der Liste. Klicken Sie auf >>Aktivieren<<.

## **Vorgehen ab Microsoft Word 2010:**

Klicken Sie oben links auf "Datei" und dann "Optionen". Wählen Sie "Add-Ins". Wählen Sie bei "Verwalten" "Deaktivierte Elemente". Klicken Sie auf >>Gehe zu… oder Los…<<. Markieren Sie "DSWordAddIn" in der Liste. Klicken Sie auf >>Aktivieren<<.

## **Mögliche Ursache/Lösung 2:**

Das "DS-WIN Addin" ist in Word (in den COM-Addins) nicht automatisch aktiviert bzw. eingefügt und muss daher manuell eingefügt werden.

#### **Vorgehen unter Microsoft Word 2000/2003:**

Öffnen Sie "Extras\Anpassen\Befehle".

Markieren Sie in der linken Spalte ("Kategorien") "Extras".

**DAMPSOFT [Version:](#page-0-0)** 1.1

Ziehen Sie mit gedrückter Maustaste aus der rechten Spalte ("Befehle") "COM-Add-Ins…" in eine der Menüleisten von Word.

Schließen Sie den Dialog "Anpassen".

Klicken Sie in der Menüleiste auf die Schaltfläche >>COM-Add-Ins…<<.

Hier muss in der Liste "DS-WIN Addin" stehen und angehakt sein

Wenn das "DS-WIN Addin" vorhanden ist aber nicht angehakt, dann ist der Haken zu setzen. Wenn das "DS-WIN Addin" nicht vorhanden ist, gehen Sie wie folgt vor:

Klicken Sie auf >>Hinzufügen<<.

Wählen Sie die Datei "LW:\TDAMP\DS\DSWordAddIn.dll" ("LW" steht für den Laufwerksbuchstaben, auf dem das DS-Win-PLUS installiert ist).

Bestätigen Sie mit >>Ok<<.

Das "DS-WIN Addin" muss ausgewählt sein

**Ein Tipp für Sie:** Sollte sich das "DS-WIN Addin" nicht zu den COM-Add-Ins hinzufügen lassen, dann führen Sie zunächst den nachfolgenden Punkt "Mögliche Ursache/Lösung 3" durch und versuchen Sie es anschließend erneut.

### **Vorgehen unter Microsoft Word 2007:**

Installieren Sie das Plug-In. Die Datei steht Ihnen unter TDAMP\DS\DSWordAddIn32BitSetup.exe bzw. DSWordAddIn64BitSetup.exe zur Verfügung.

Wenn dies keine Abhilfe gebracht hat, gehen Sie wie folgt vor:

Klicken Sie auf das runde Office-Symbol oben links in der Ecke.

Danach öffnen Sie "Word-Optionen\Add-Ins\".

Wählen Sie bei "Verwalten" "COM-Add-Ins..."

Klicken Sie auf >>Gehe zu… oder Los…<<.

**Ein Tipp für Sie:** Wenn das "DSWordAddIn" vorhanden, aber nicht ausgewählt ist, setzen Sie das Häkchen. Wenn das "DSWordAddIn" nicht vorhanden ist, gehen Sie wie im Abschnitt 1.5 vor.

#### **Vorgehen ab Microsoft Word 2010:**

Installieren Sie das Plug-In. Die Datei steht Ihnen unter TDAMP\DS\DSWordAddIn32BitSetup.exe bzw. DSWordAddIn64BitSetup.exe zur Verfügung.

Wenn dies keine Abhilfe gebracht hat, gehen Sie wie folgt vor:

Klicken Sie oben links auf "Datei" und dann "Optionen".

Wählen Sie links "Add-Ins".

Wählen Sie unten bei "Verwalten" "COM-Add-Ins" und klicken Sie auf "Gehe zu...".

Wenn das "DSWordAddIn" vorhanden, aber nicht ausgewählt ist, setzen Sie das Häkchen. Wenn das "DSWordAddIn" nicht vorhanden ist, gehen Sie wie im Abschnitt 1.5 vor.

Ein Tipp für Sie: Wenn sich das "DSWordAddIn" nicht zu den COM-Add-ins hinzufügen lassen, führen Sie zunächst den nachfolgenden Punkt "Mögliche Ursache/Lösung 3" durch und versuchen Sie es anschließend erneut.

### **Mögliche Ursache/Lösung 3**

Auf die folgende Datei kann nicht zugegriffen werden: "LW:\TDAMP\DS\DSWordAddIn.dll".

Sorgen Sie dafür, dass die Datei nicht schreibgeschützt ist, und geben Sie dem Benutzer Vollzugriff für diese Datei in den Windows-Einstellungen. Bei Fragen zum Vorgehen wenden Sie sich bitte an Ihren Systembetreuer.

## <span id="page-10-0"></span>1.6.3. Meldung 2: Die Word-Anbindung ist nicht funktionsfähig

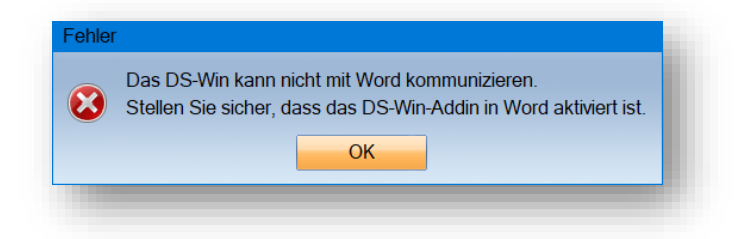

### **Mögliche Ursache/Lösung:**

Das DS-Win wurde nicht neu gestartet, nachdem die Word-Anbindung aktiviert wurde.

Starten Sie das DS-Win an dieser Station neu.

## **Mögliche Ursache/Lösung:**

Microsoft Word ist nicht korrekt installiert und lässt sich auch außerhalb des DS-Win nicht richtig aufrufen.

Installieren Sie Word erneut.

.